## **新北市教育局校務行政系統學生端操作使用說明**

學生可利用校務行政系統查詢個人歷年成績、出缺席及獎懲等紀錄,查詢時 請於校務行政系統[\(https://esa.ntpc.edu.tw](https://esa.ntpc.edu.tw/))輸入學生帳號密碼,若忘記密碼可點 選系統登入頁面紅框處進行還原,或逕洽圖書館資媒組或導師協助。

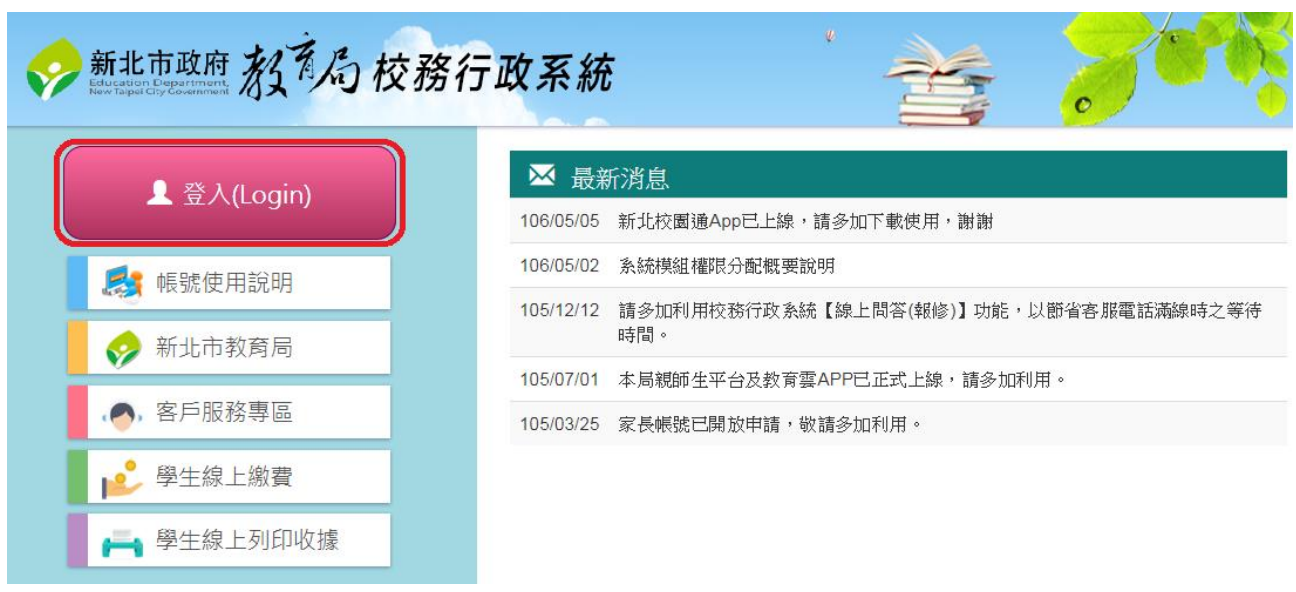

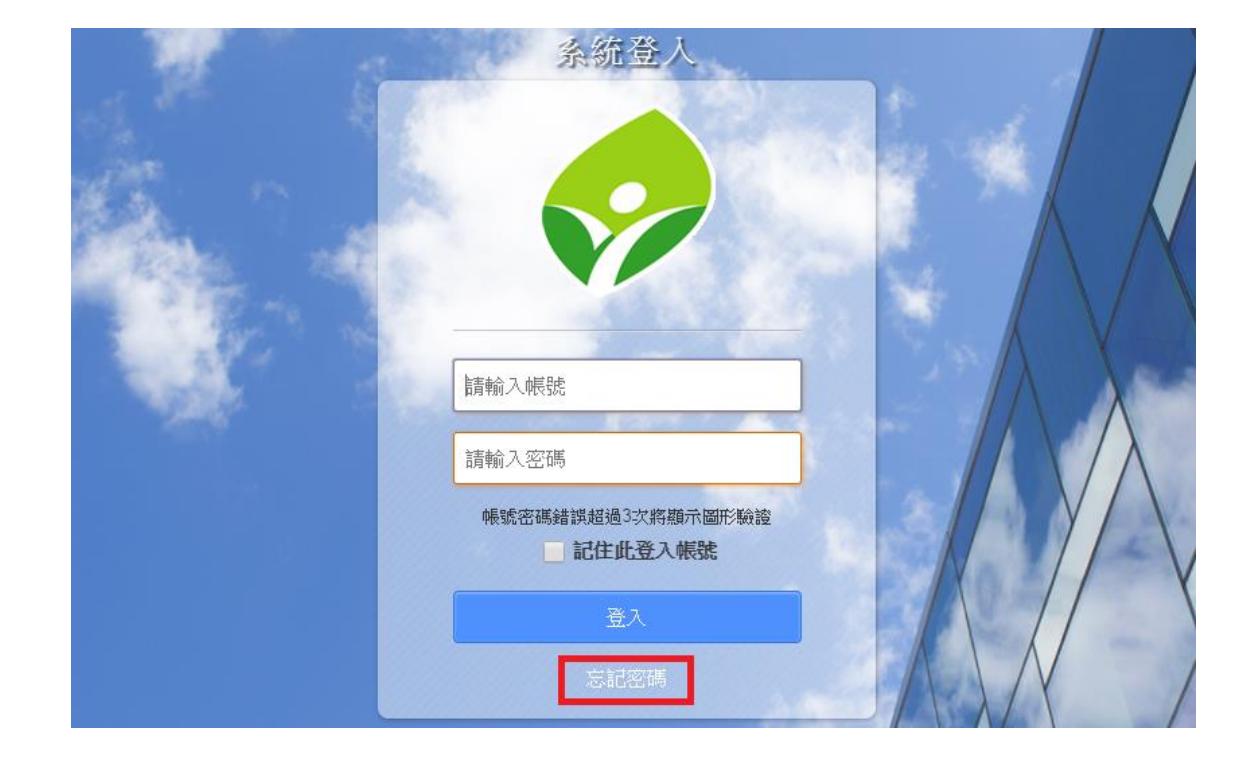

# **登入後出現系統首頁:**可點選頁面左方學生線上服務查詢各項個人資料。

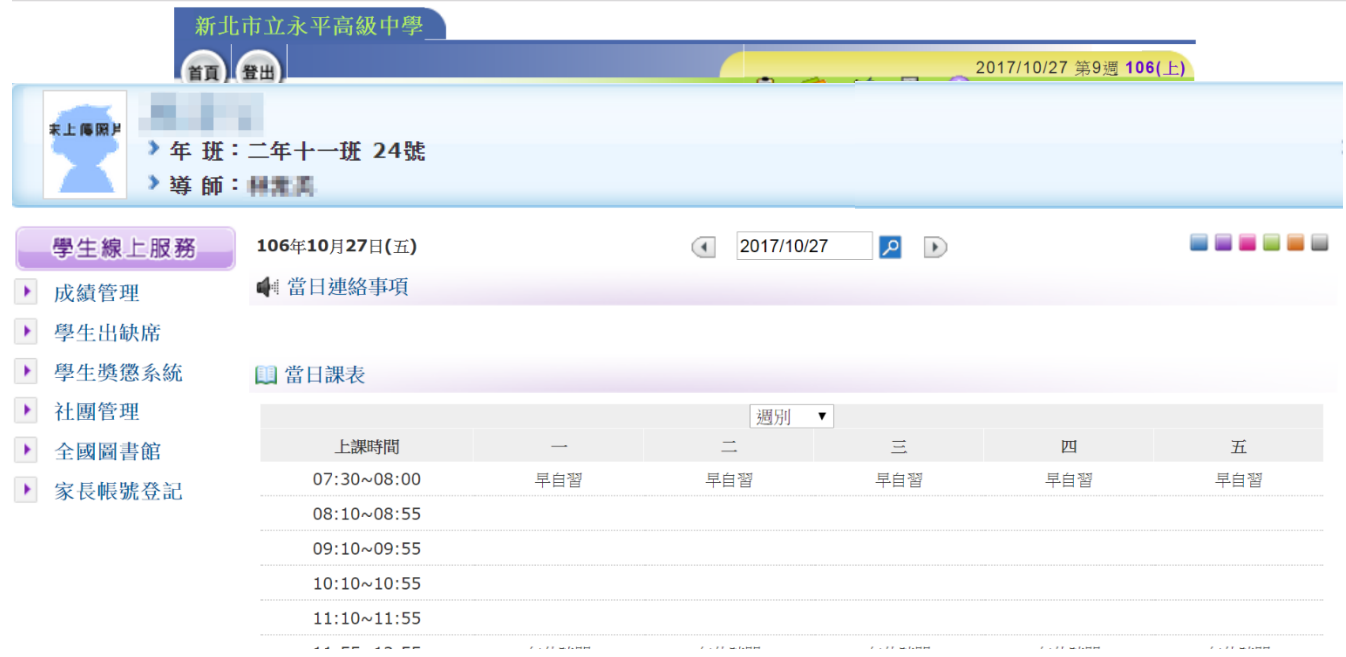

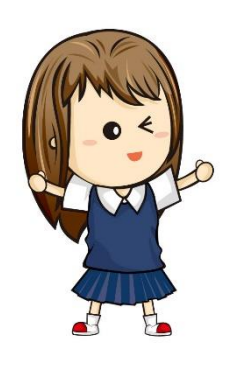

登入成功後進入首頁,就可以開始查詢各項資料了!

### **(一)查詢成績:**

#### 1. 點選頁面左方 **成績管理**

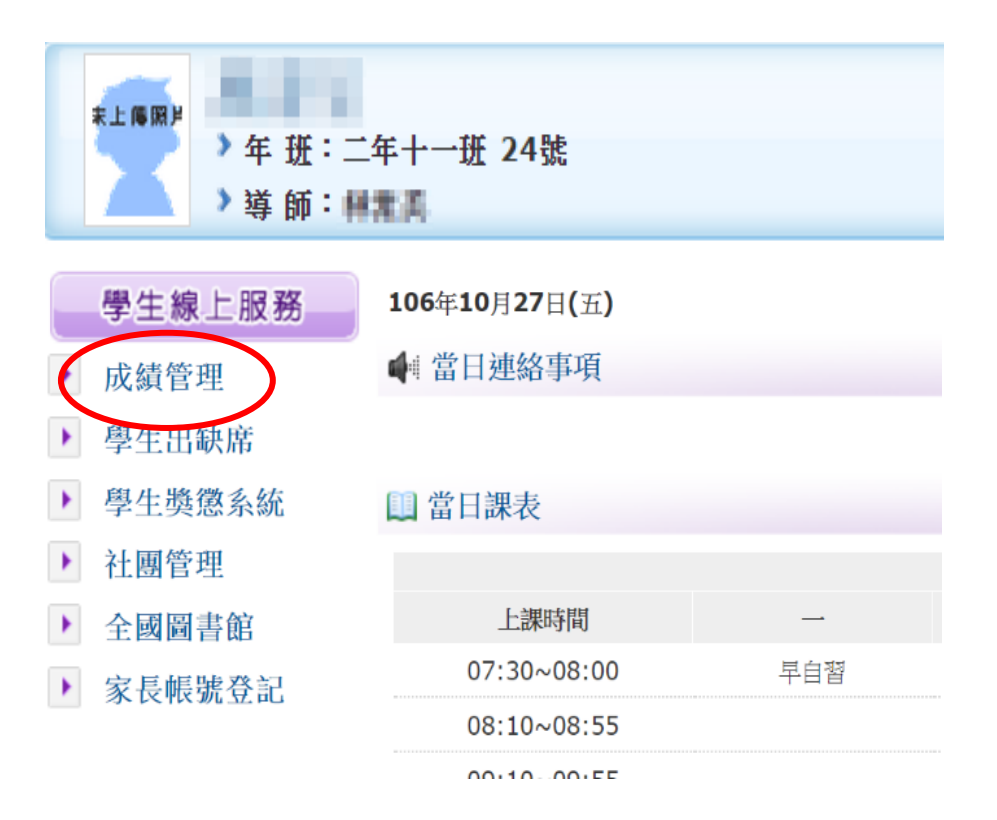

### 2. 點選學年度、上下學期之評量次別或學期成績

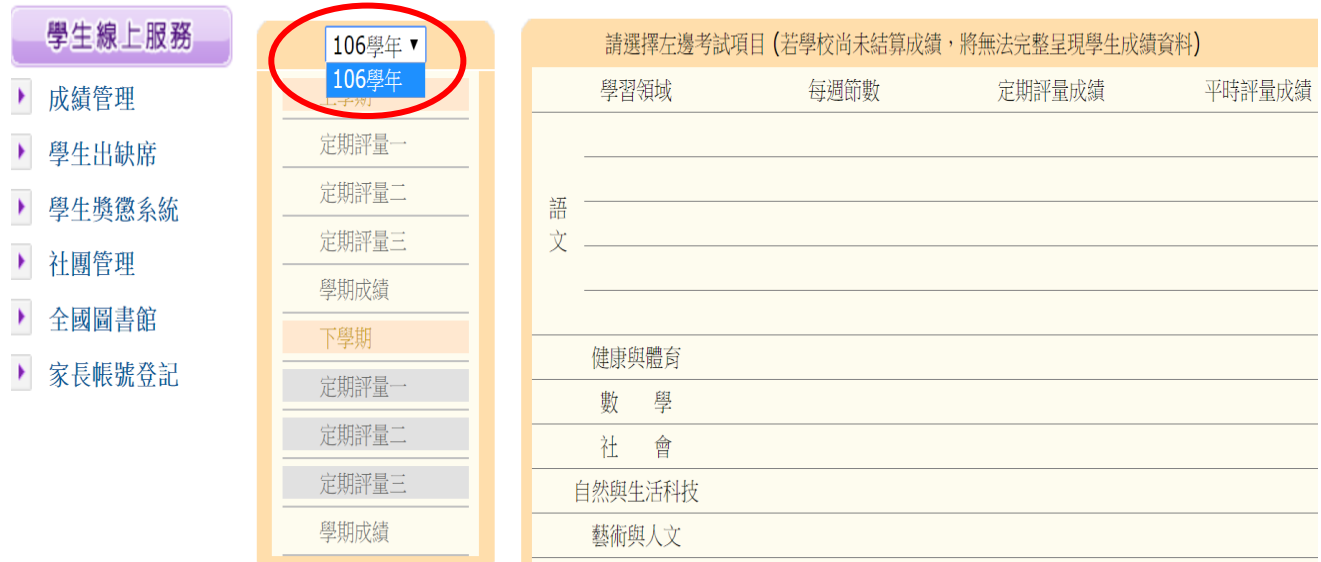

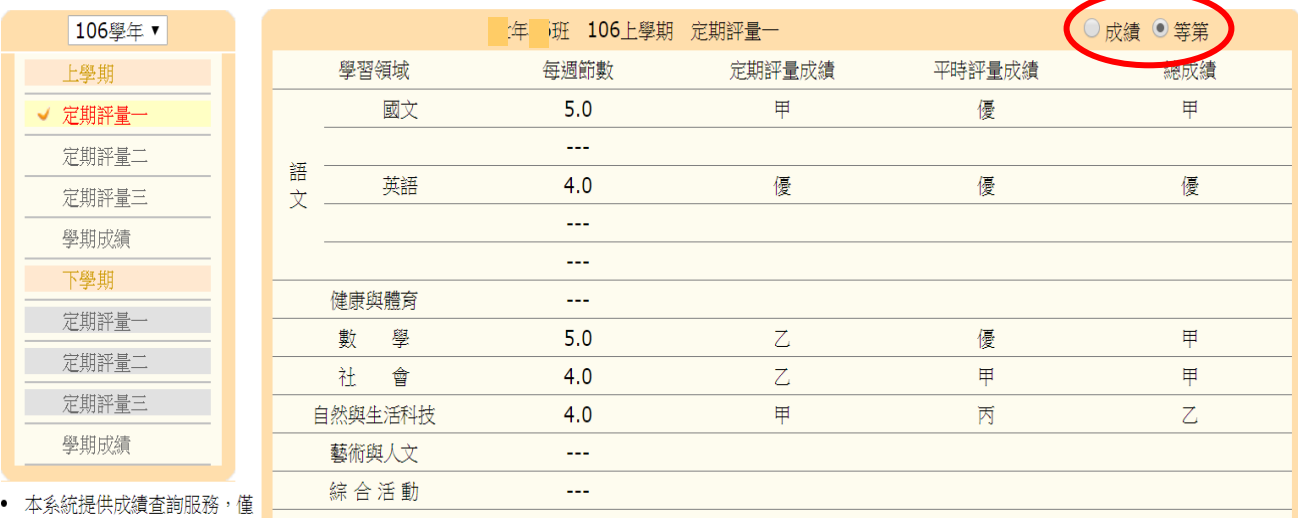

### 3. 點選成績或等第,分別以數字或甲乙丙等第表示

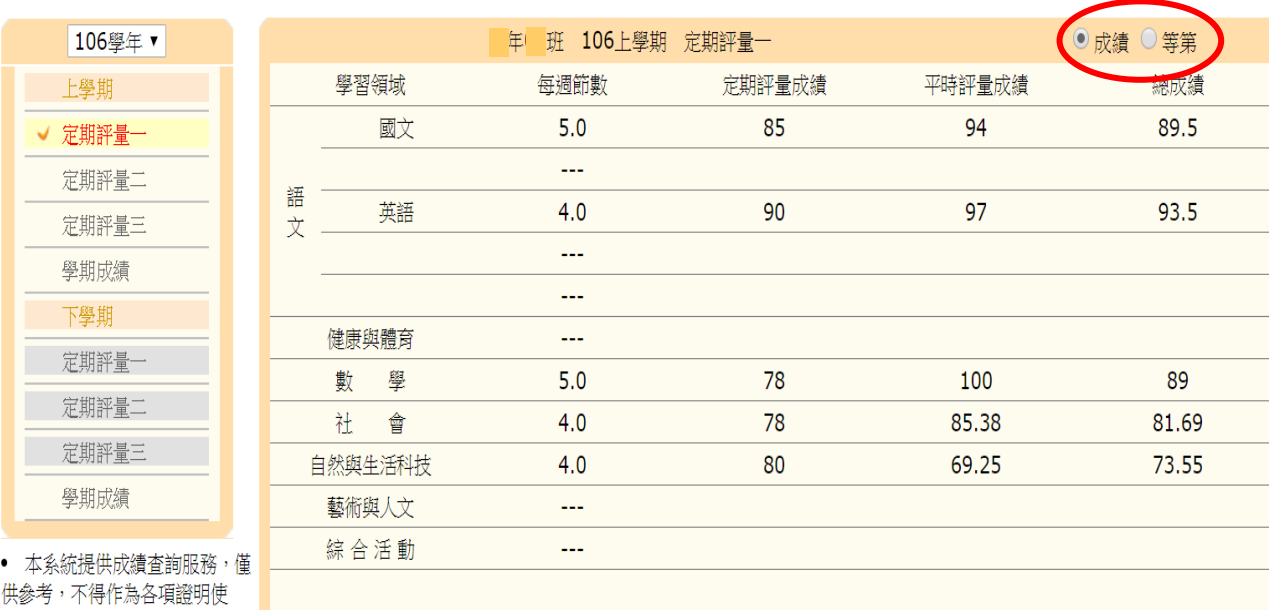

用。

成績資料如有疑問,可以到教務處註冊與確認哦!

**如果定期評量的成績不理想,請同學多多加油,這 個學期的語文、數學、社會、自然總成績如果不及 格(60 分以下),下個學期一定要參加補考,爭取及 格的機會。**

### **(二)查詢學生出缺席:**

#### 1. 點選頁面左方 **學生出缺席**

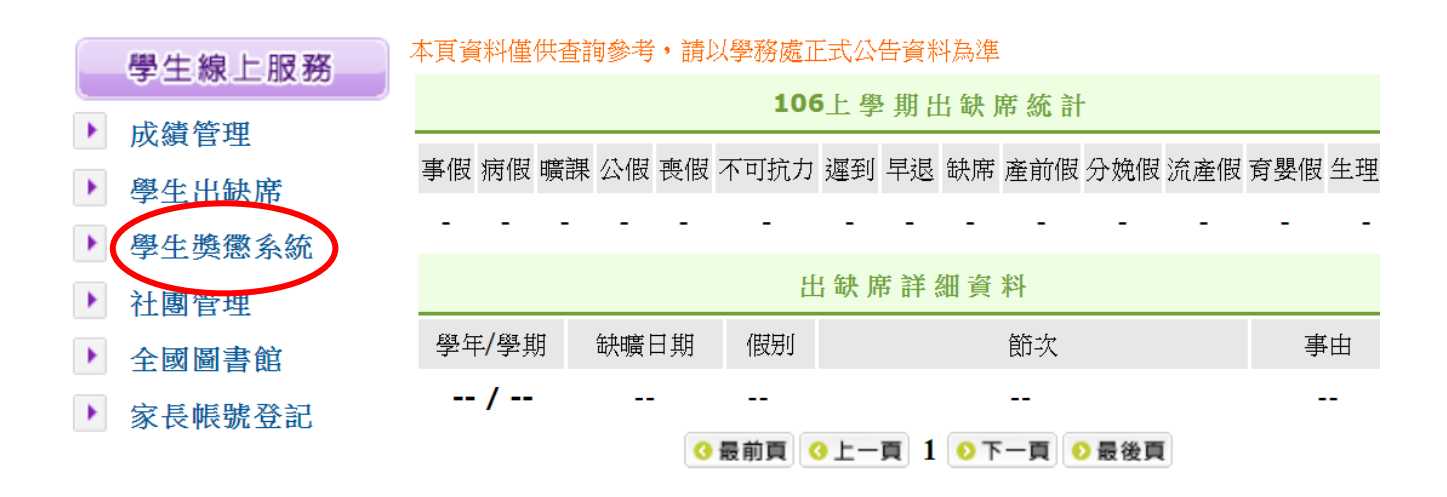

2. 點選頁面右方 **查看各學期出缺席資料** 可查詢各學期之詳細出缺席紀錄

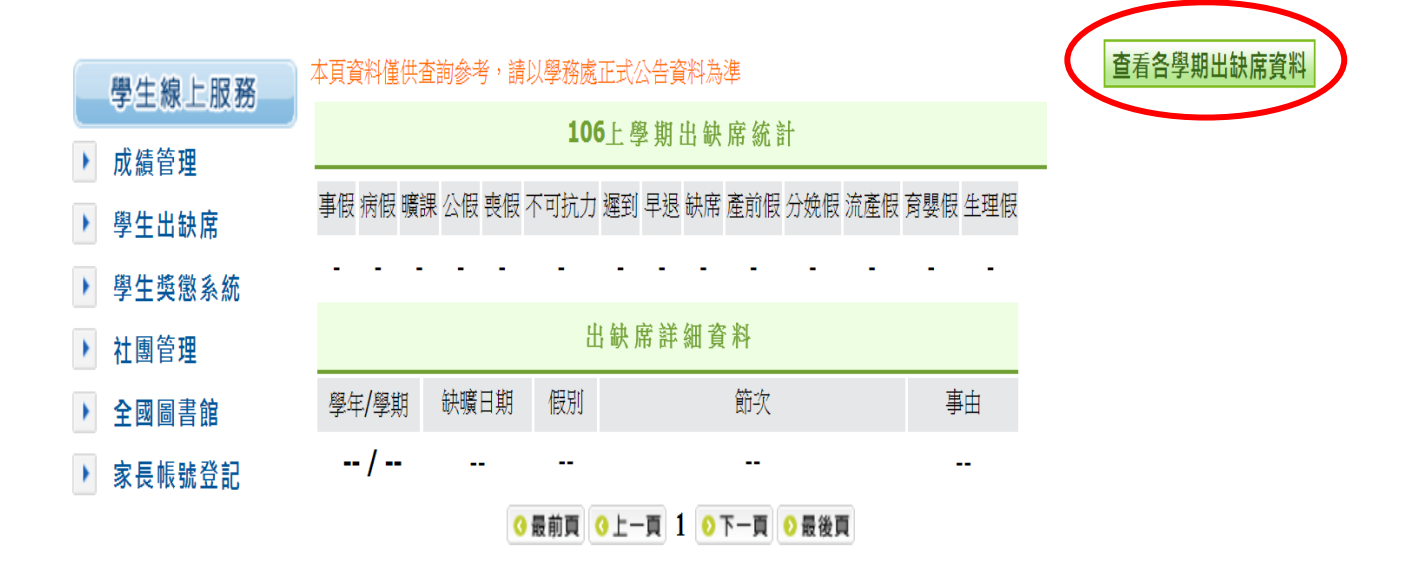

新北市立永平高中教務處註冊組整理 106 年 10 月 31 日

## **(三)查詢獎懲紀錄:**

#### 1. 點選頁面左方 **學生獎懲系統**

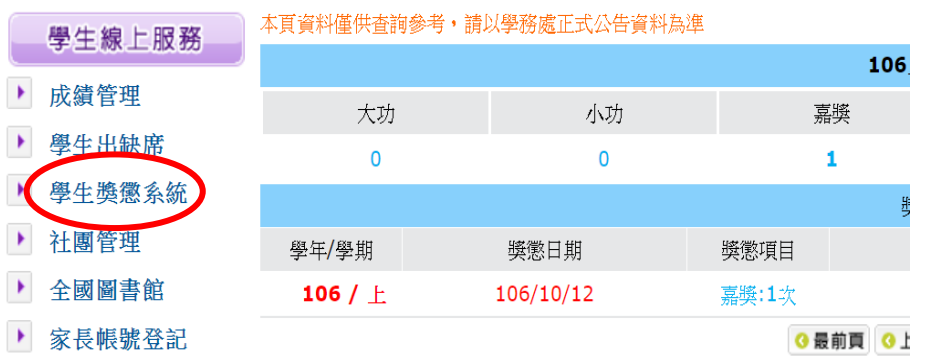

#### 2. 點選頁面右方 **查看各學期獎懲資料** 可查詢各學期之詳細獎懲紀錄

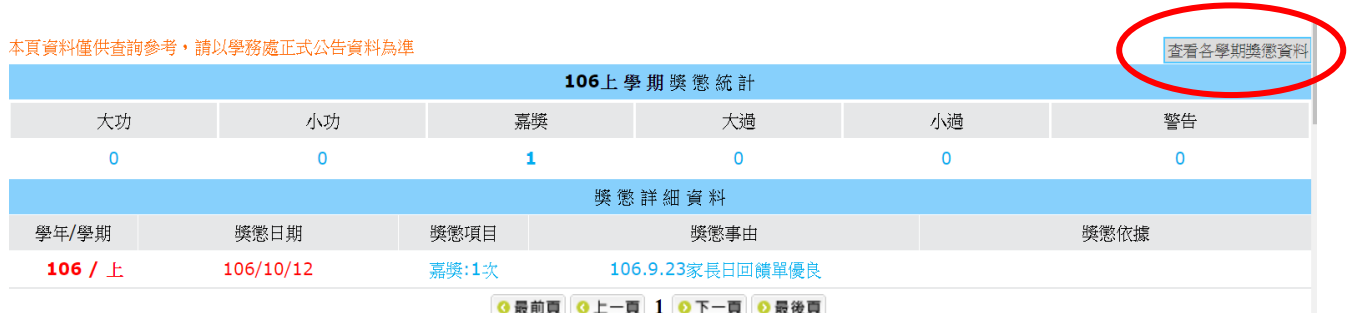

**同學,你(妳)的出缺席和獎懲資料是不是正 確的? 如果覺得資料紀錄有問題,請向學務處生輔 組查詢確認哦!**

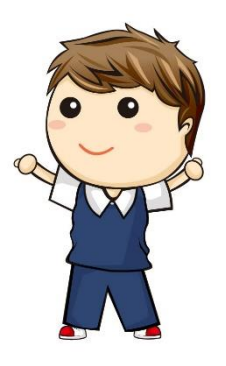